# **Instalacja Serwera bazy danych Firebird**

Firebird jest otwartą, relacyjną bazą danych oferującą wiele elementów ANSI SQL-99. Zapewnia wysoką wydajność i obsługę wielu języków dla przechowywanych procedur i wyzwalaczy. Jest używany w wielu systemach produkcyjnych w dużej ilości firm od 1981 roku.

Jest niezależnym projektem programistów C i C++, doradców technicznych i doraźnych pomocników, tworzących zaawansowaną, wieloplatformową relacyjną bazę danych opartą o kod źródłowy uwolniony przez Inprise Corp (znany jako Borland Software Corp), na licencji InterBase Public Licence V.1.0 z dnia 25 Lipca 2000

Firebird pracuje w środowisku Windows, Linux, Solaris, HPUX 11, MacOS X oraz FreeBSD. Zaleca się stosowanie serwera bazy danych w wersji 1.5.3 lub nowszej stabilnej, nie zaleca się stosowania starszych wersji, oraz wydań alfa, beta oraz release candidate.

Aktualna wersja oprogramowania Firebird jest zawsze dostępna pod adresem ( http://www.ibphoenix.com lub na stronie internetowej firmy Fiskas Service.

Zalecamy następujące parametry serwera, w zaleznosci od potrzeb obliczeniowych:

- 1. Kilka stacji roboczych, przetwarzane kilkadziesiąt tysięcy rekordów Komputer klasy Intel Pentium III / IV Windows XP/2000, zalecany Linux 512MB RAM
- 2. Kilkanaście stacji roboczych, przetwarzane kilkadziesiąt tysięcy rekordów Jednoprocesorowy serwer klasy Intel Pentium IV Windows Server 2000, zalecany Linux 1GB RAM
- 3. Kilkanaście stacji roboczych, przetwarzane kilkaset tysięcy rekordów Wieloprocesorowy serwer klasy Intel XEON Windows Server 2000/2003, zalecany Linux 2-4GB RAM

# **Instalacja Firebird wersja 1.5.x**

### **Instalacja w systemie Windows XP**

Instalacja programu Firebird w systemie Windows XP wymaga praw administratora. Instalator musi mieć możliwość zapisania plików w katalogu systemowym Windows oraz zmodyfikować rejestry.

### Przed przystąpieniem do instalacji, należy upewnić się, czy w systemie nie  $\mathbf{p}$ ma działających innych kopii Firebird'a lub Interbase 6.0.1

Obecność innych baz w systemie można sprawdzić w Panelu Sterowania. Za serwer Firebird odpowiedzialna jest opcja Firebird Server Manager, natomiast za Interbase – opcja Interbase Manager.

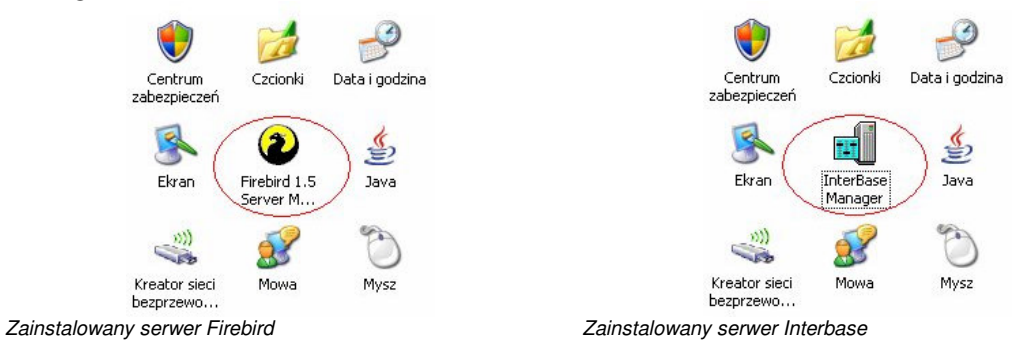

### **Zatrzymanie poprzednio uruchomionej kopii serwera Firebird**

W przypadku, gdy w systemie zainstalowany jest już serwer Firebird, należy upewnić się, że został on zatrzymany. Obecność w Panelu Sterowania ikony Firebird Server Manager, oznacza że w jest już zainstalowana kopia serwera. Aby zatrzymać pracującego Firebirda, należy wejść w opcję Firebird Server Manager.

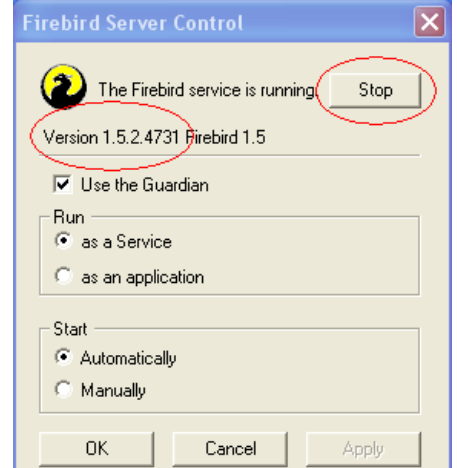

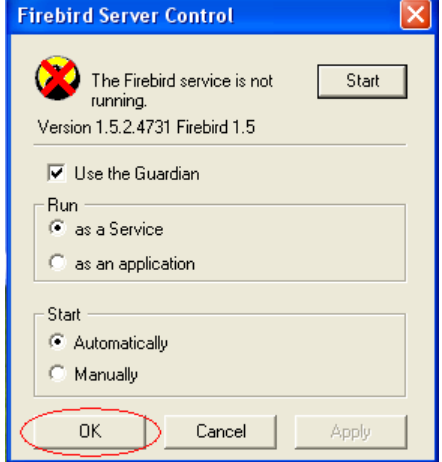

Uruchomiony serwer Firebird

Zatrzymany serwer Firebird

http://www.fiskas.pl/ strona 2

Komunikat *The Firebird service is running* oznacza, że w tle uruchomiona jest już kopia serwera Firebird. Aby ją zatrzymać, należy kliknąć przycisk Stop. Zatrzymany program wyświetla przekreśloną ikonę, oraz komunikat *The Firebird service is not running*. Dodatkowo przycisk Stop zmienia swoją funkcję na Start.

Instalacja w momencie, gdy w tle pracuje już kopia serwera bazy danych zostaje przerwana następującym komunikatem:

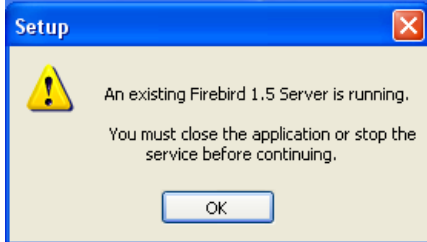

### **Deinstalacja serwera Interbase**

Jeśli na komputerze zainstalowany jest serwer Interbase, należy przed przystąpieniem do instalacji Firebirda, odinstalować go z systemu. Serwer Interbase napisany został dla serwerów jednoprocesorowych, i w przypadku posiadania maszyny z technologia HT lub maszyny wieloprocesorowej mogą wystąpić problemy. Interbase nie posiada także pełnej funkcjonalności dostępnej w Firebird 1.5, i w przypadku próby użycia w Sekafi np. zapytań w wydrukach mogą pojawic się problemy.

Aby odinstalować Interbase, nalezy najpierw zatrzymać aktualnie działającą kopię programu. Odbywa się to analogicznie do zatrzymywania Firebird´a. W panelu sterowania dostępna jest opcja Interbase Manager.

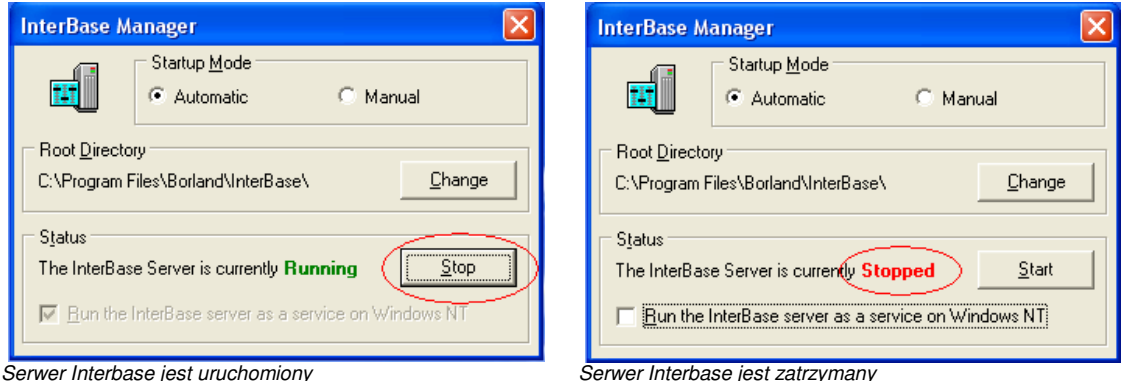

Komunikat *The Interbase Server is currently Running* oznacza, że w tle uruchomiony jest już serwer Interbase. Aby go zatrzymać, należy kliknąć przycisk Stop. Zatrzymany program Z\Zietla komunikat *The Interbase Server is currently Stopped.* Dodatkowo przycisk Stop zmienia swoją funkcję na Start.

Po poprawnym zatrzymaniu serwera Interbase, może zostać on odinstalowany z systemu.

### **Instalacja serwera Firebird 1.5**

Instalacja serwera Firebird rozpoczyna się wyborem języka. Niestety do wyboru mamy tylko domysiny język Angielski, język Słowacki i Węgierski. Po zaakceptowaniu wyboru, Firebird uruchamia standardowy instalator.

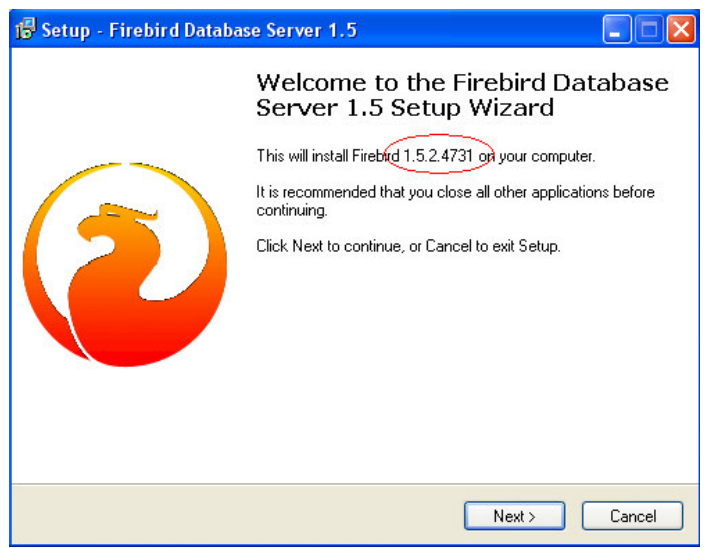

Pierwszym krokiem jest zaakceptowanie licencji. Do momentu, aż nie zostanie zaznaczone pole *I accept the agrement*, oznaczające zaakceptowanie licencji programu, przycisk Next pozostanie wyłączony.

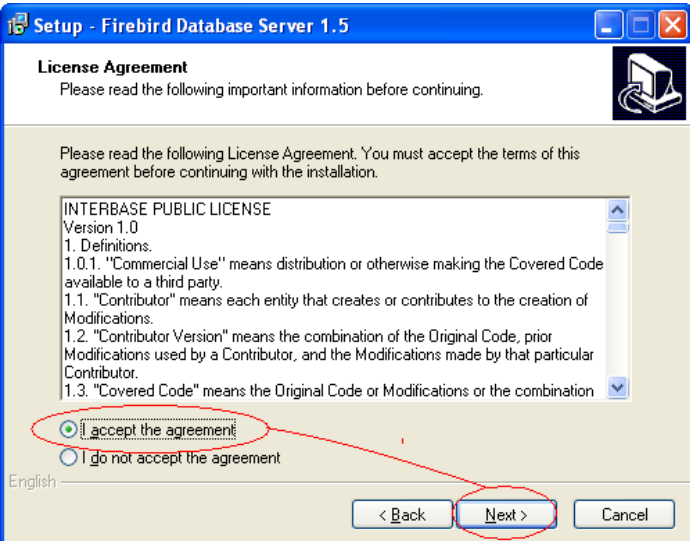

Następne okno prezentuje informacje o programie, procesie instalacji oraz deinstalacji. W tym momencie można przejść dalej naciskając Next.

Następnym krokiem jest wybór miejsca instalacji. W większości przypadków domyślna lokalizacja sugerowana przez instalator jest najlepszym rozwiązaniem.

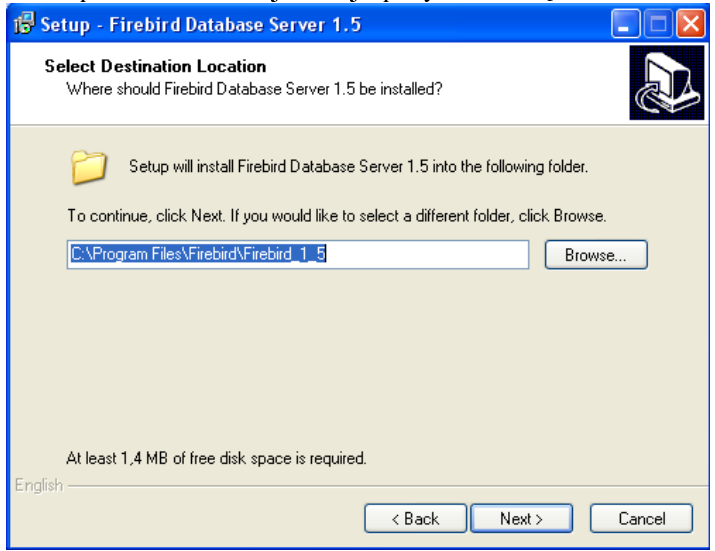

Po zaakceptowaniu miejsca, pojawia się okno z wyborem architektury serwera, oraz opcji instalacji. Do wyboru jest:

#### **Full installation of Super Server and development tools**

Pełna instalacja Firebird 1.5 w architekturze Super Server bez obsługi SMP. Jest to tryb zalecany dla serwerów baz danych wyposażonych w jeden procesor.

### **Full installation of Classic Server and development tools**

Pełna instalacja Firebird 1.5 w architekturze Classic Server z obsługa SMP. Jest to tryb zalecany dla serwerów baz danych wyposażonych w wiele procesorów lub procesor z technologia HT.

#### **Installation of Client tools for Developers and database administrators**

Instalacja tylko klienta, oraz narzędzi dla administratorów baz danych.

#### **Minimum client install – no server, no tools**

Minimalna instalacja – tylko klient, bez serwera i narzędzi.

#### **Custom installation**

Instalacja z indywidualnym doborem opcji.

W zaleznosci od konfiguracji komputera, wybieramy opcję Full installation of Super Server lub Full installation of Classic Server, i potwierdzamy klikając klawisz Next.

Następny krok to wybór trybu pracy serwera Firebird.

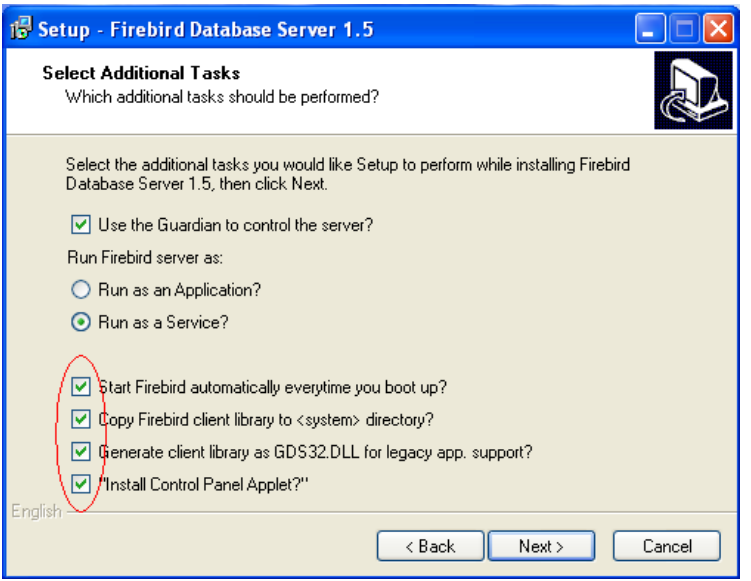

### **Use the Guardian to control the server?**

Uruchamia usługę Guardian monitorującą stan serwera, i restartującą go w przypadku problemów. Ta opcja powinna zostać zaznaczona.

### **Run Firebird Server as: Run as An Application/Run as a Service?**

Uruchamia serwer w trybie aplikacji lub usługi serwisowej. Powinna zostać wybrana opcja Run as a Service.

Pozostałe cztery parametry muszą pozostać włączone, przy szczególnym zwróceniu uwagi na opcję Copy Firebird klient library to <system> directory? Nie zaznaczenie jej spowoduje problemy z działaniem aplikacji.

Po dokonaniu wyboru opcji instalator rozpakuje wymagane pliki, i po poprawnej dekompresji zapyta czy uruchomić serwer (Start Firebird now?). Należy pozostawić to pole zaznaczone, i zakończyć pracę instalatora klawiszem Finisz.

## **Zapora systemu Windows z dodatkiem Service Pack 2**

Jeśli serwer Firebird został zainstalowany na systemie Windows XP z dodatkiem Service Pack 2 konieczne jest odblokowanie dostępu do usługi na zaporze internetowej.

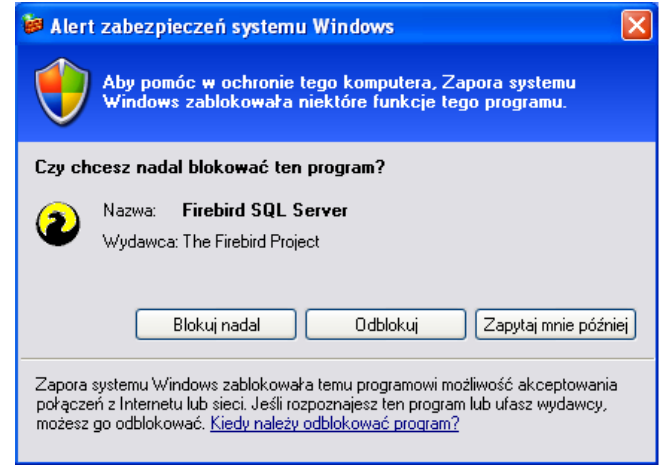

Podczas próby połączenia system zgłosi zablokowanie dostępu do usługi Firebird SQL Server. W tym przypadku należy kliknąć przycisk Odblokuj.

Operację można również przeprowadzić na zakładce Wyjątki opcji zapory systemu Windows.

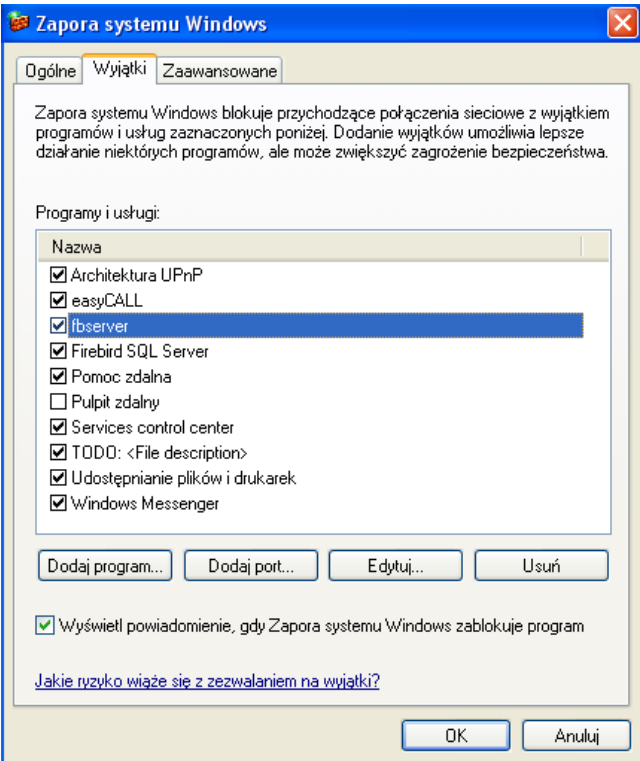

Na liście Programy i usługi figuruje pozycja fbserver. Wystarczy zaznaczyć odpowiadające jej pole, a następnie kliknąc OK

# **Administracja serwerem Firebird**

## **Bazy danych**

Baza danych powinna znajdować się na lokalnym dysku serwera. Niedopuszczalne jest zakładanie bazy danych na podmapowanym na serwerze dysku sieciowym. Ponadto katalog z bazą powinien być niedostępny dla zwykłego użytkownika. W przypadku systemu Linux, prawa dostępu do katalogu musi miec proces, z ktorego prawami uruchomiony jest serwer Firebird.

Plików baz danych nie wolno w żaden sposób przenosić ani kopiować innymi metodami niż wewnętrzne mechanizmy Firebird'a! Może spowodować to uszkodzenie bazy danych.

## **Kopie zapasowe**

Do wykonywania kopii zapasowych służy dostarczona z serwerem aplikacja gbak.

Składnia polecenia jest następująca:

gbak -USER [login] –PASS [hasło] {-C/-R/-B} [źródło] [cel]

Program wywoływany jest z następującymi opcjami

**-USER [login]** – nazwa użytkownika bazy danych **-PASS** [haslo] – haslo użytkownika bazy danych **-C** – utworzenie nowej bazy danych  $-R$  – nadpisanie istniejącej bazy danych **-B** – wykonanie kopii zapasowej bazy

Aby wykonać kopię zapasową bazy znajdującej się w /home/database/baza.fdb na serwerze alfa, do pliku c:\baza.fdb, logując się jako sysdba z hasłem masterkey należy wykonać następujące polecenie:

gbak –USER sysdba –PASS masterkey –B alfa:/home/database/baza.fdb c:\baza.fbk

Odtworzenie kopii z pliku d:\kopia.fdb na serwer beta do pliku /var/lib/baza/db.fdb, z loginem sysdba i hasłem masterkey wykonujemy następująco:

gbak –USER sysdba –PASS masterkey –R d:\kopia.fbk beta:/var/lib/baza/db.fdb

Uwaga! Odtworzenie kopii przeprowadzone na obecnie używanej bazie może spowodować poważne błędy. Należy upewnić się, że podczas całej operacji odtwarzania nikt z użytkowników nie używa danej bazy danych. Aby utworzyc nową bazę na serwerze gamma, w /home/baza/plik.fdb uzywając jako zrodła pliku c:\sekafi\nowa.fdb, logując się na gammie jako sysdba/masterkey wpisujemy:

gbak –USER sysdba –PASS masterkey –C c:\sekafi\nowa.fbk gamma:/home/baza/plik.fdb

## Zmiana haseł użytkowników

Do zmiany uprawnień użytkowników baz danych służy program gsec. Aby zmienić hasło użytkownika sysdba z masterkey na zaj4cp0zi0mka należy wykonać następujące polecenia.

gsec –user sysdba –pass masterkey

(w przypadku posiadania wersji Classic Server zainstalowanej na systemie Windows konieczne jest podanie pełnej ścieżki do pliku z informacjami o kontach serwera Firebird)

gsec –user sysdba –pass masterkey –database "localhost:C"\Program files\Firebird\Firebird\_1\_5\security.fdb"

po uruchomieniu program gsec powinien wyswietlic swoj znak zachęty

GSEC>

W tym momencie należy wykonać polecenie zmiany hasła

GSEC> modify sysdba –pw zaj4cp0zi0mka

A następnie opuścić program gsec

#### GSEC> quit

Od tego momentu hasło użytkownika sysdba zostanie zmienione na zaj4cp0ziomka, a stare hasło masterkey przestanie działać.